На начальном этапе, для того чтобы смоделировать бифуркацию сонной артерии, нужно определить угол разветвления между внутренней сонной артерией (ВСА) и наружной сонной артерией (НСА) и отложить под этим углом две направляющие линии. В данном примере мы будем строить сонную артерию с углом бифуркации 50º (рис. 1).

Построим плоскость Plane1 параллельно передней плоскости Front на расстоянии 9мм от нее и создадим на ней две точки с координатами (0;4) и (0;-4). С помощью этих точек будем строить линии. Для создания первой линии (Линия1) соединим верхнюю точку (0;4) с точкой начала координат передней плоскости Front, для второй линии – нижнюю точку (0;-4) с этой же точкой. Относительно этих линий будем создавать необходимые нам плоскости.

В верхней точке (0;4) построим плоскость Plane2 под углом 90º относительно Линии1 (**Справочная геометрия** → **Плоскость**). В появившемся окошке слева с названием Plane2 выбрать **Перпендикулярно кривой**, затем мышкой кликнуть на верхнюю точку (0;4) и Линию1.

Аналогично создаем плоскость Plane3 в нижней точке (0;-4) относительно Линии2.

Плоскость Plane4 строим параллельно пл. Plane2 на расстоянии 3мм, Plane5 параллельно Plane4 на расстоянии 9мм, Plane6 параллельно Plane1 на расстоянии 30мм. В плоскости Plane6 рисуем две точки с координатами (0;9.62688276) и (0;-8.2276087). Координаты точек и расстояния между плоскостями подбираются вручную исходя из геометрии рассматриваемого сосуда.

Строим плоскость Plane7 параллельно передней плоскости Front на расстоянии -14мм, Plane8 относительно Front на расстоянии -1мм, Plane10 параллельно Plane6 на расстоянии -13мм. Для того чтобы задать отрицательное расстояние используется параметр **Реверс направления.** 

Теперь, когда созданы необходимые плоскости, будем строить на них эскизы окружностей сосуда исходя из полученных данных со снимков срезов.

На плоскости Plane7 строим окружность с центром в т.(0;0) и радиусом 4.095мм, на плоскостях Plane8 и Front окружности с центром в т.(0;0) и радиусом 3.861мм, на Plane2 окружность с центром в т.(0;0) и радиусом 3.6мм, на Plane4 окружность с центром в т.(0;0) и радиусом 3.65мм, на Plane5 окружность с центром в т.(0;0) и радиусом 2.691мм, на Plane10 строим окружность с центром в т.(0;9.62688276) и радиусом 2.691мм, на Plane6 окружность с центром в т.(0;9.62688276) и радиусом 2.8мм.

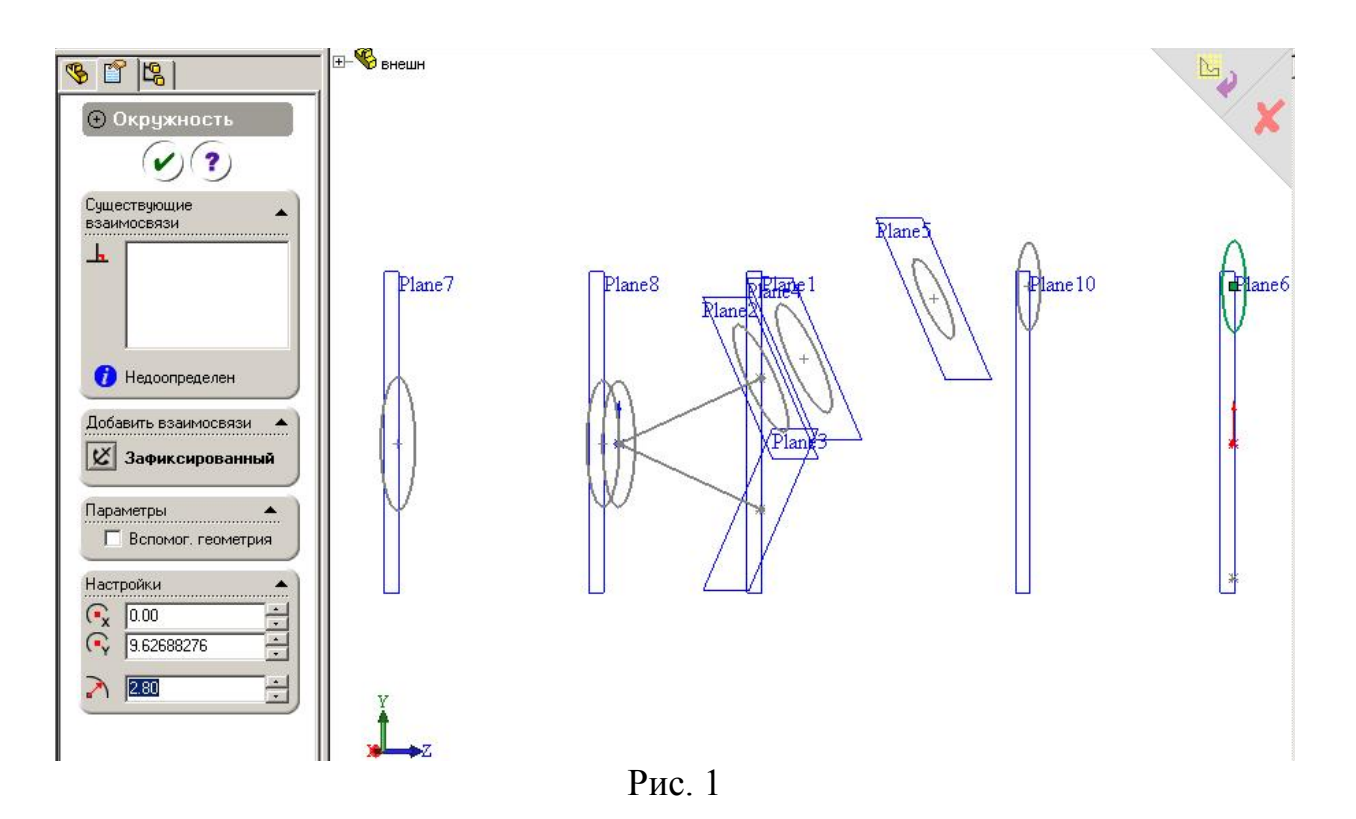

Созданные восемь окружностей необходимо соединить в единое тело используя команду **Бобышка/основание по сечениям**. Для наглядности лучше воспользоваться командой **Стандартные виды** → **Вид сверху**.

Выбираем **Элементы** → **Бобышка/основание по сечениям.** В появившемся окошке **Профили** выбираем по очереди все 8 созданных окружностей нажатием мышки на эти окружности на рабочем окне справа. Соединять окружности желательно по прямой траектории. Слева, в окне **Параметры** необходимо галочками отметить **Предварительный просмотр** и **Результат слияния**.

Получили элемент Loft1, который представляет собой одну ветвь сонной артерии (СА), содержащую в себе общую СА и внутреннюю СА (рис. 2).

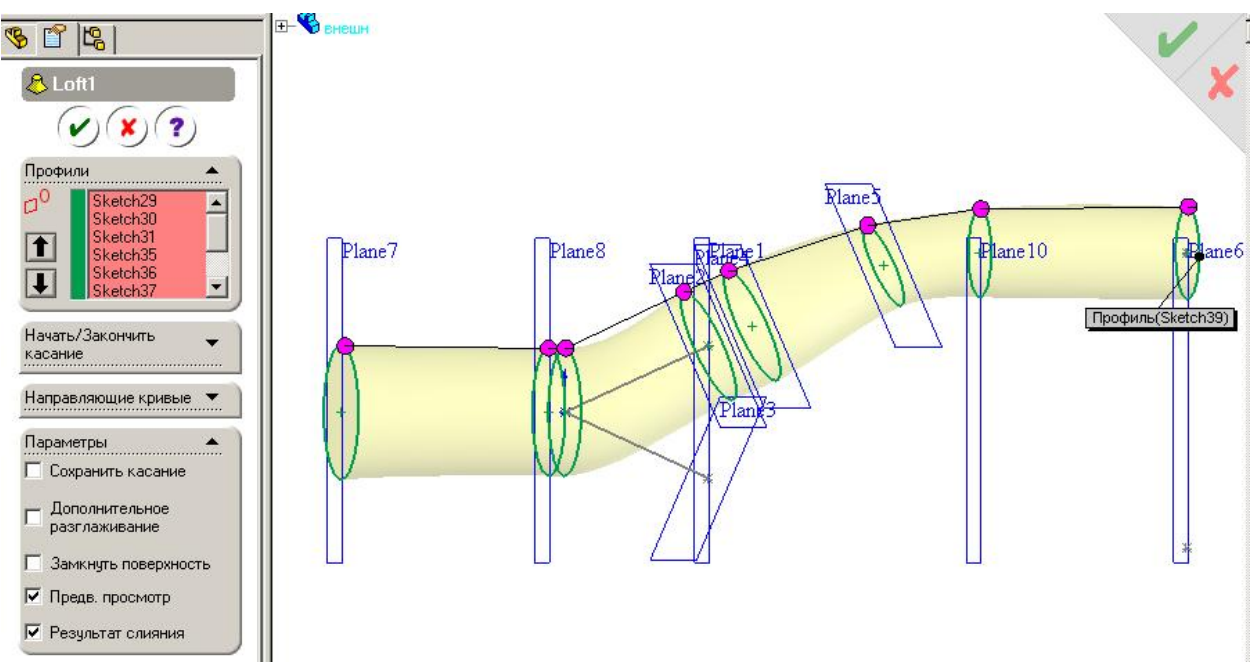

Рис. 2

Создадим вторую ветвь сонной артерии, так называемую наружную СА, аналогично пункту 3. Для этого строим необходимые нам эскизы окружностей.

На плоскости Front строим окружность с центром в т.(0; 0) и радиусом 3.861мм, на плоскости Plane3 окружность с центром в т.(0; 0) и радиусом 2.9688мм, на плоскости Plane10 строим окружность с центром в т.(0;- 7.03528007) и радиусом 2.65мм, на плоскости Plane6 окружность с центром в т.(0; -8.2276087) и радиусом 2.35мм.

Соединяем и эти окружности друг за другом используя команду **Бобышка /основание по сечениям.** В **Параметрах** выбираем **Предварительный просмотр** и **Результат слияния**. **Результат слияния** выбирается для того, чтобы слить Loft1 с только что построенной второй ветвью СА, поэтому под твердым телом Loft2 сохраняется и понимается в дальнейшем слияние двух твердых тел. Таким образом, тело Loft2 представляет собой бифуркацию сонной артерии без внутренних стенок.

Далее необходимо построить внутренний объем сосуда – объем жидкости. Для этого сохраните полученный документ еще раз под другим именем (например, «Fluid of CA.SLDPRT»). Затем удалите последнее соединение тел, а также твердые тела Loft2 и Loft1 и эскизы, по которым строились эти тела. Останется одно твердое тело – Loft4, представляющее собой внутренний объем сосуда.

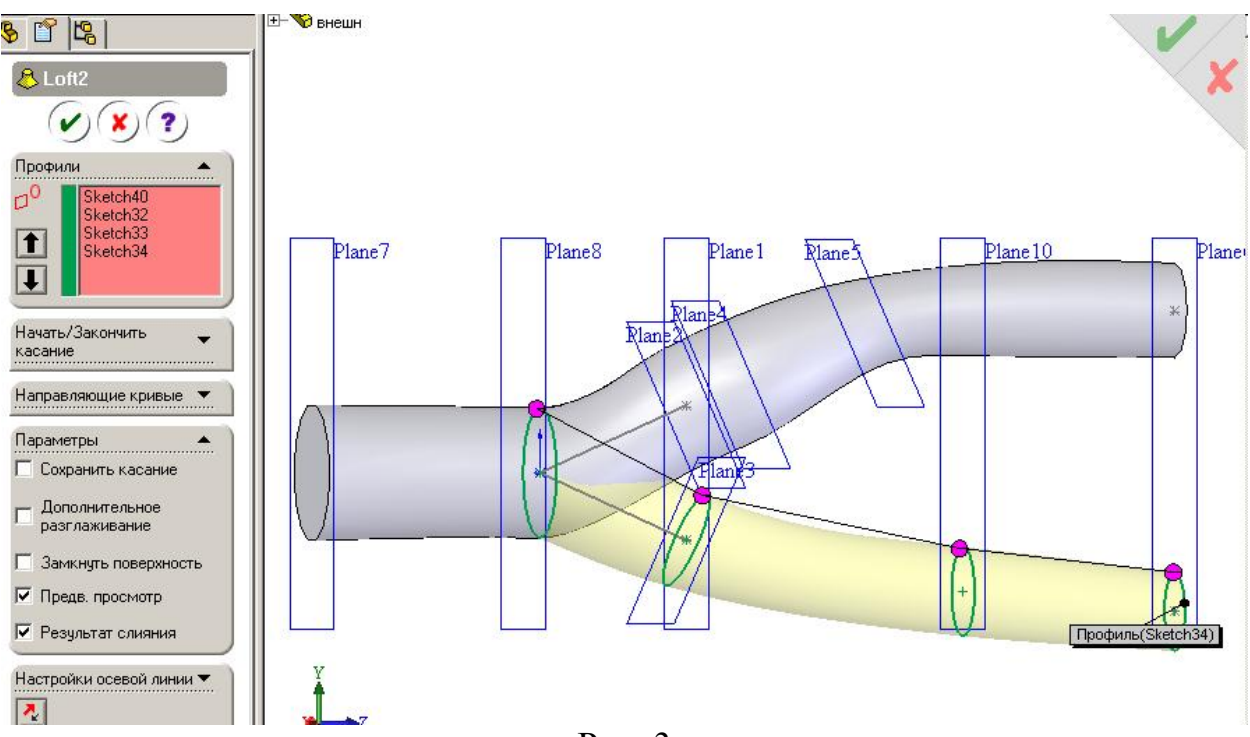

Рис. 3

Теперь построим внутреннюю область сосуда. Для этого на тех же плоскостях создадим окружности меньших радиусов, значения которых также получены со снимков сечений.

Итак, аналогично пунктам 3 и 4 строим на плоскости Plane7 окружность с центром в т.(0;0) и радиусом 3.50мм, на плоскостях Plane8 и Front окружности с центром в т. (0;0) и радиусом 3.30мм, на плоскостях Plane2 и Plane4 окружности с центром в  $T(0,0)$  и радиусом 3.00 мм, на плоскостях Plane5 и Plane10 окружности радиусом 2.30 мм с центрами в т.(0;0) и т.(0;9.62688276) соответственно, на плоскости Plane6 окружность с центром в т.(0; 9.62688276) и радиусом 2.40 мм.

Соединяем окружности **Бобышкой**, получаем элемент Loft3. Здесь выбираем только **Предварительный просмотр**, чтобы созданная внутренняя область сосуда не слилась с внешней (Loft2). Строим нижнюю ветвь внутренней стенки.

На плоскости Front строим окружность с центром в т.(0;0) и радиусом 3.30мм, на плоскости Plane3 окружность с центром в т.(0;0) и радиусом 2.40мм, на плоскости Plane10 окружность с центром в т.(0;-7.03528007) и радиусом 2.20мм, на плоскости Plane6 окружность с центром в т.(0;- 8.2276087) и радиусом 2.00мм.

При соединении эскизов окружностей, выбирая при этом **Результат слияния**, получаем элемент Loft4, состоящий из слияния Loft3 с новым телом. Т.о., твердотельный элемент Loft4 представляет собой внутреннюю область сонной артерии.

Если галочку **Результат слияния** не поставить, то будет 3 твердых тела: Loft2, Loft3 и Loft4. При этом в телах Loft3 и Loft4 некоторые подобласти повторяются, в частности в области бифуркации сосуда. Для правильной работы необходимо их корректно скомбинировать. Это требуется, как правило, для экспортирования созданной модели в численные пакеты с целью дальнейшего расчета.

Для решения этого вопроса воспользуемся командой **Вставка** → **Элементы** → **Скомбинировать тела**. Нам необходимо скомбинировать внутреннюю область сосуда, а точнее соединить Loft3 и Loft4. Слева на рабочем столе появится окошко Combine1, выбираем **Тип операции - Добавить**. На рабочем столе выбираем мышкой Loft3 и Loft4, тогда в окне **Объединить тела** появится Твердое тело <1>, соответствующее Loft3 и Твердое тело <2>, соответствующее Loft4.

Для того чтобы убедиться в правильности ваших действий, вы можете сразу просмотреть результат проведенной операции, нажав кнопку **Предварительный просмотр** в левом окне.

Итак, на данном этапе наших действий мы имеем твердотельные элементы Loft2, который представляет собой бифуркацию сонной артерии без внутренних стенок, и Loft4 – внутреннюю область сонной артерии. Чтобы получить полноценный пустой сосуд со стенками, необходимо из внешней области удалить внутреннюю, т.е. из Loft2 – Loft4.

Для этого опять воспользуемся командой **Вставка** → **Элементы** → **Скомбинировать тела.** В левом окне Combine2 выбираем тип операции **Удалить**. Кликните мышкой в окне **Основное тело**, затем на рабочем столе выберете Loft2, тогда в окне **Основное тело** появится Твердое тело <1>. Затем кликните мышкой в окне **Удалить тела**, на рабочем столе выберете Loft4, тогда в окне **Удалить тела** появится Твердое тело <2>. Нажмите Предварительный просмотр. Сохраните модель, например, под названием "Wall of CA.SLDPRT".

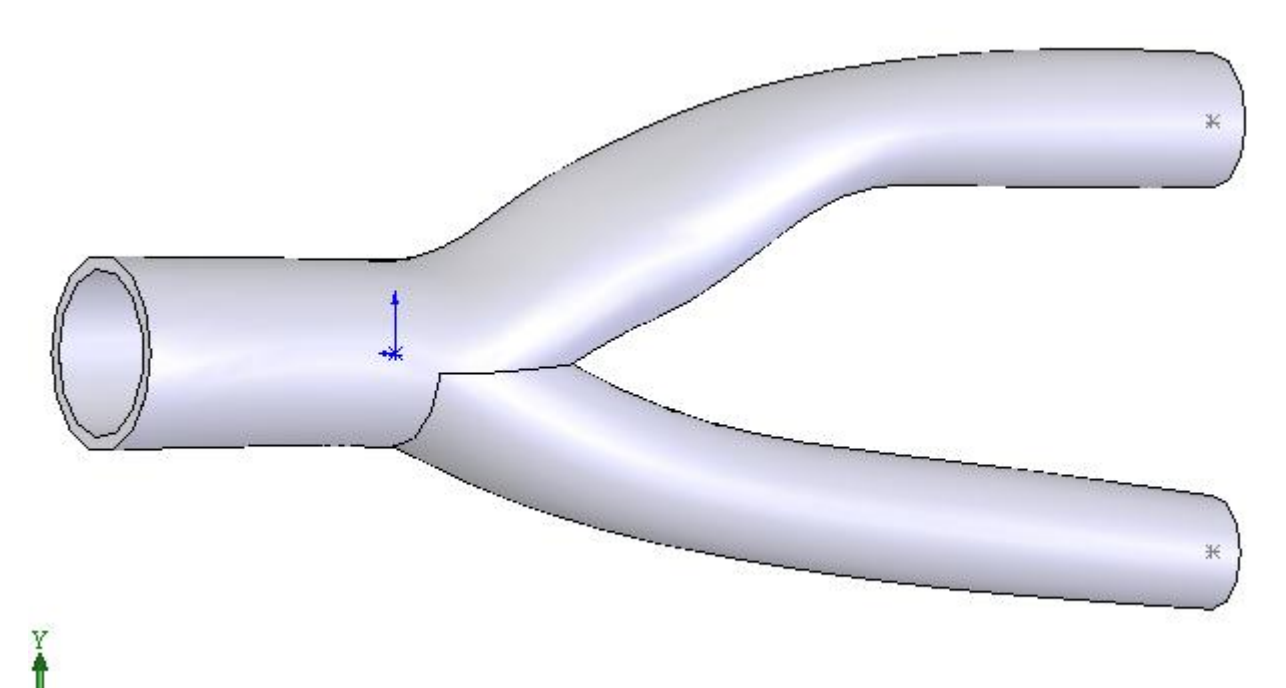